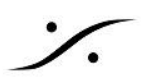

## Chrome Remote Desktop の設定

この情報は新しいバージョンのChromeで改定されていることがあります。

最新の Chrome Remote Desktop の設定方法は、下記リンクを御覧ください。

**<https://support.google.com/chrome/answer/1649523?hl=ja&co=GENIE.Platform%3DDesktop>**

- 1. まずGmailアカウントを作成して下さい。
- 2. PCをインターネット回線に接続し、Chromeを起動してインターネットに接続できていることを確認してく ださい。
- 3. Chromeを起動し、[remotedesktop.google.com](https://remotedesktop.google.com/) にアクセスします。
- 4. 「使ってみる」をクリックします。

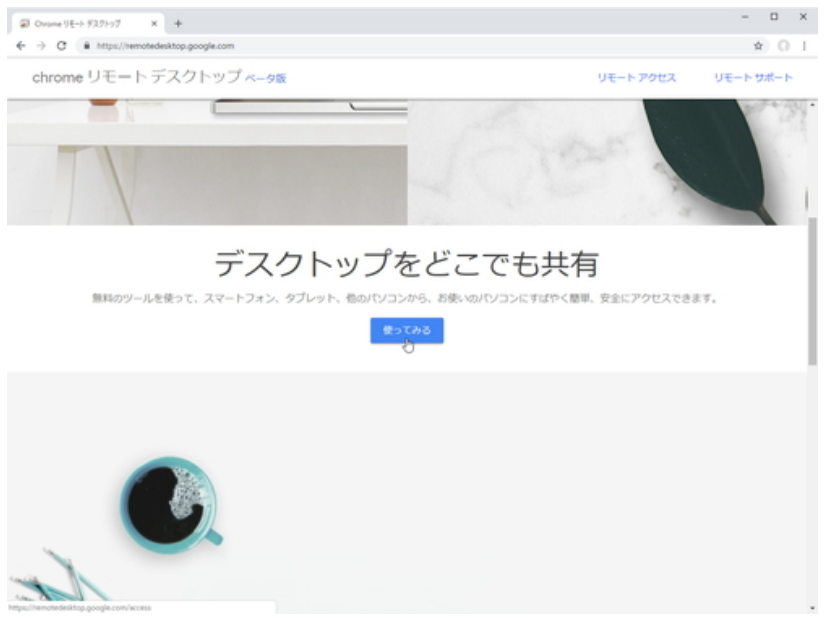

5. 認証画面が表示されますので、通常通りログインします。既にログインしていれば、この作業は表示さ れません。

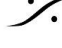

**dsp Japan** Ltd, 4-8-5 Nakameguro, Meguro-ku, Tokyo 153-0061 T : 03-5723-8181 F : 03-3794-5283 U : http://www.dspj.co.jp

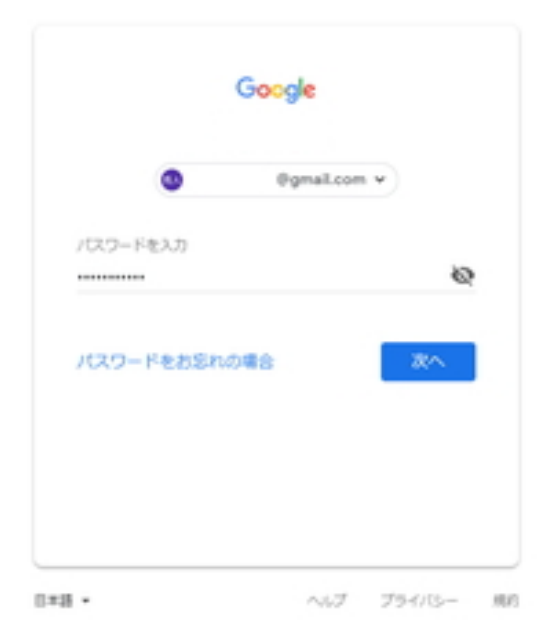

6. 画面上部にある「リモート サポート」 をクリックします。

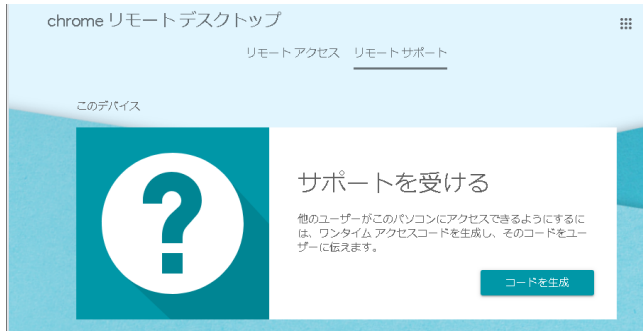

7. 初めて使用される場合、「chromeremotedesktophost.msi」という名称の小さなファイルがダウンロー ドされ、インストールを促されます。インストールしてください。

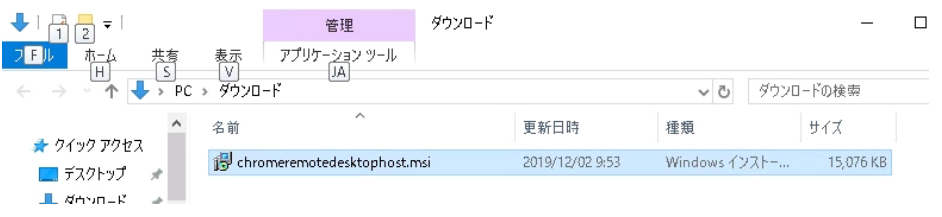

8. 「コードを生成」をクリックし、生成された数字(12桁)を弊社にご連絡下さい。

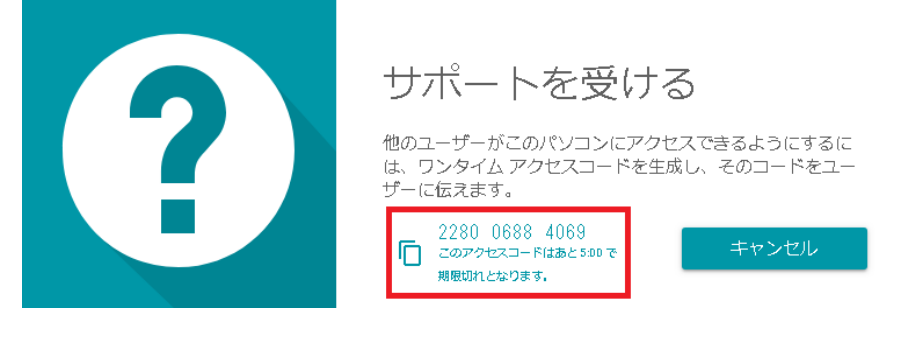

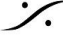

**dsp Japan** Ltd, 4-8-5 Nakameguro, Meguro-ku, Tokyo 153-0061 T : 03-5723-8181 F : 03-3794-5283 U : http://www.dspj.co.jp

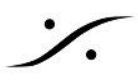

9. 弊社からアクセスが始まると、下図の様な警告が表示されます。 「共有」をクリックして下さい。

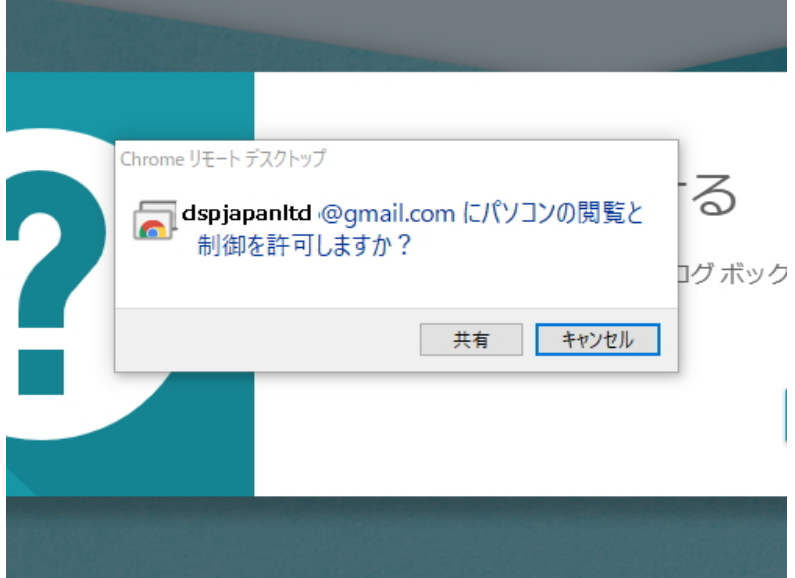

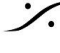